# 『自動車税(種別割)住所変更届』申請の手引き

申請の流れ

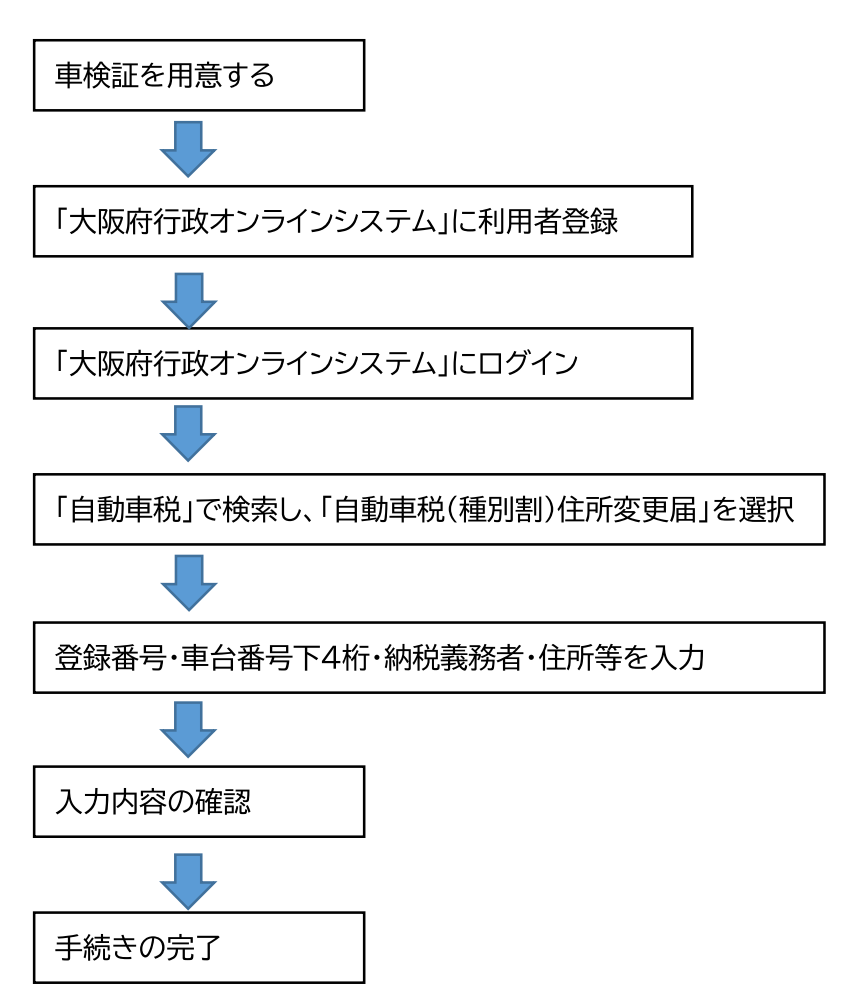

※ 手続きの進捗状況は「大阪府行政オンラインシステム」のマイページから確認できます。 また、手続きが完了したら利用者登録をしたアドレスにメールが送信されます。

#### ①大阪府行政オンラインシステムに登録したアカウントでログインします。

※ 登録する方法は下記 HP 中の「利用者登録手順」をご確認ください。 大阪府/行政手続きオンライン化の推進 (osaka.lg.jp) https://www.pref.osaka.lg.jp/digital\_gyosei/tetsuduki\_online/

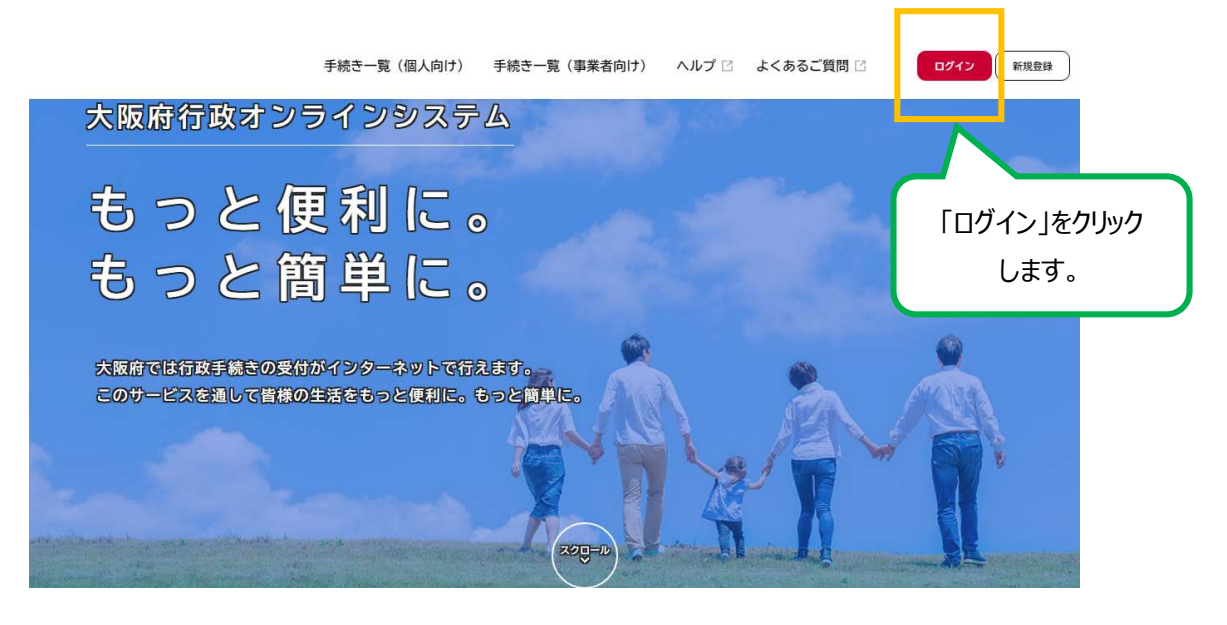

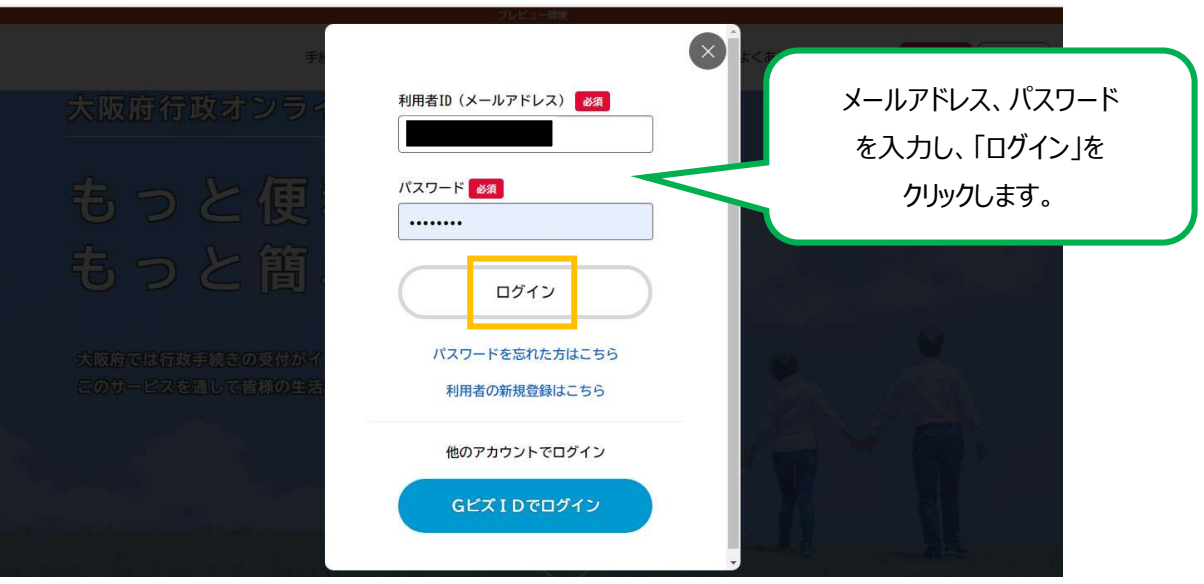

②ログインしたら、アカウント名が表示されます。

#### 「手続き一覧(個人向け)」又は「手続き一覧(事業者向け)」をクリックします。

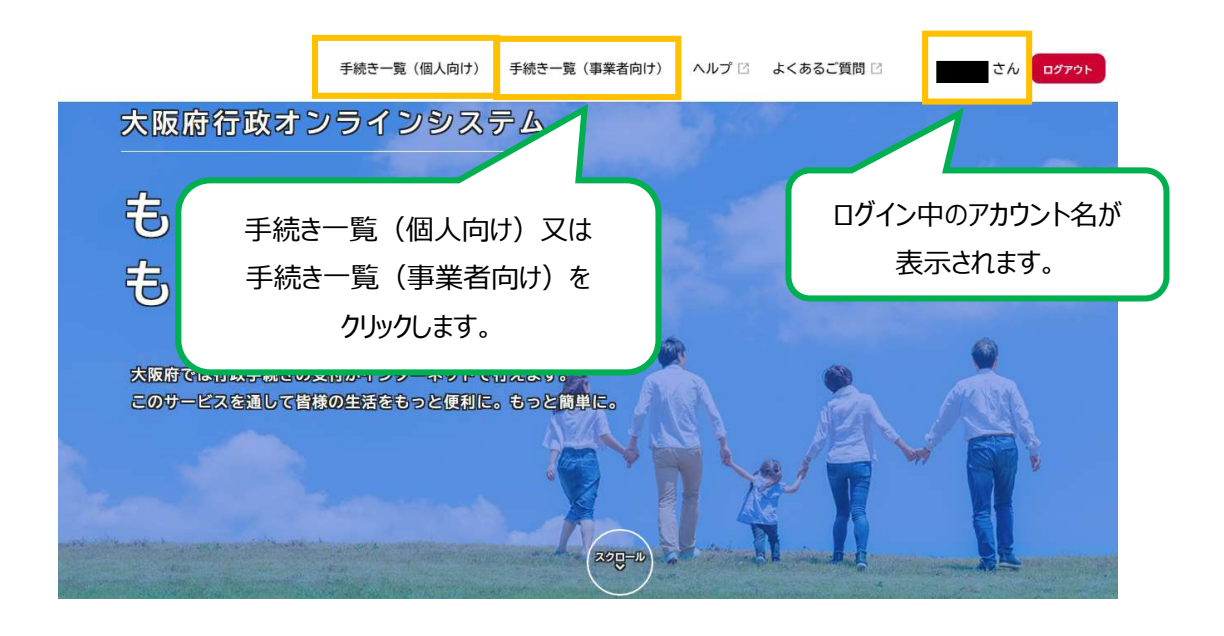

## ↓

③キーワード検索で「自動車税」などを入力し、手続きを検索します。

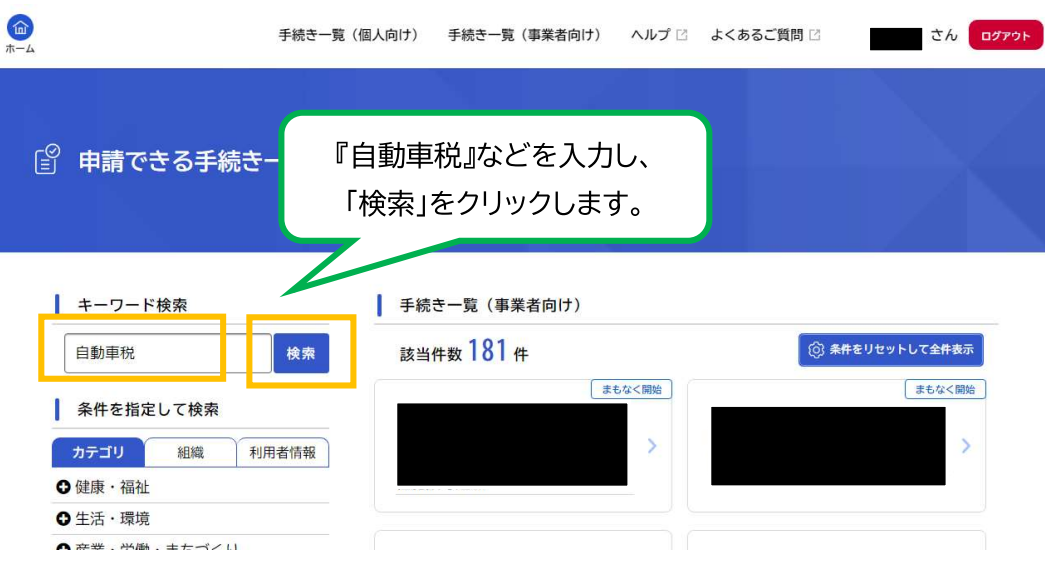

4「自動車税(種別割)住所変更届」の手続きをクリックします。

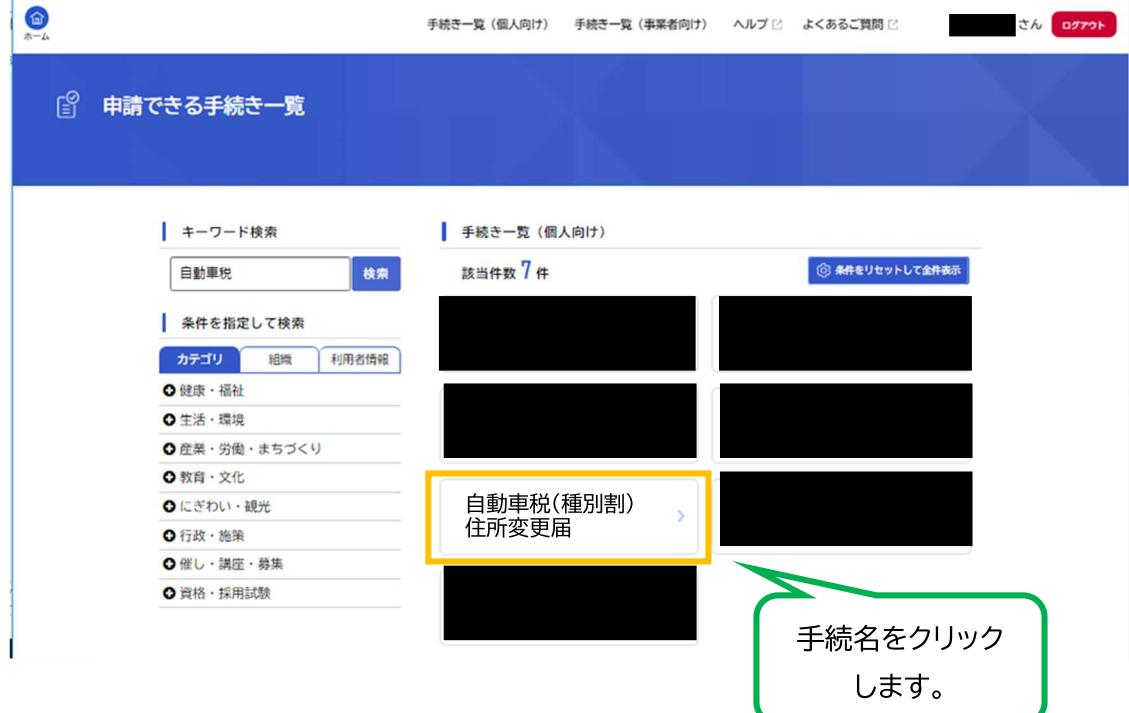

#### ⑤「自動車税(種別割)住所変更届」の詳細画面が表示されます。

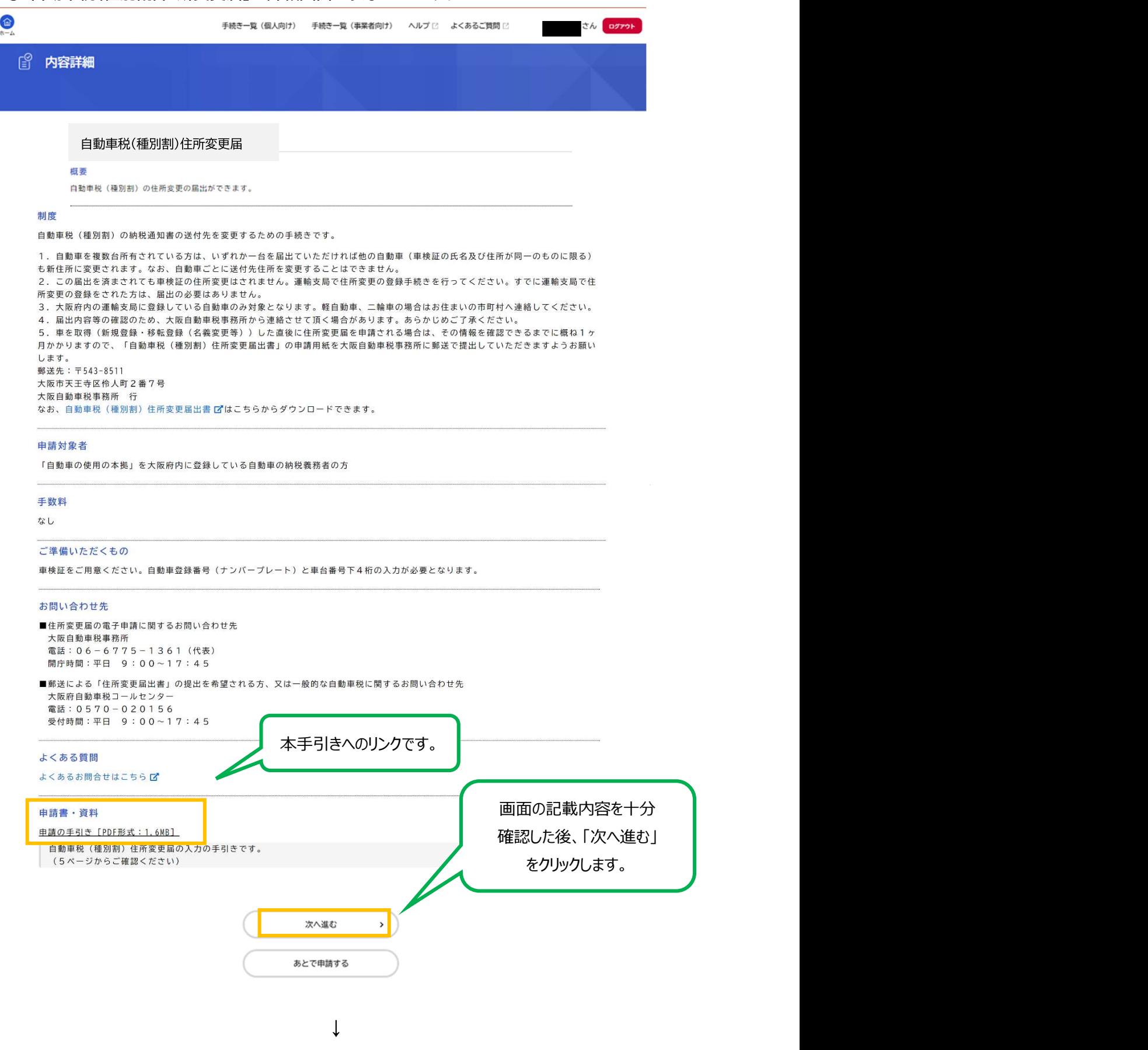

### 6「届出前確認」を選択します。

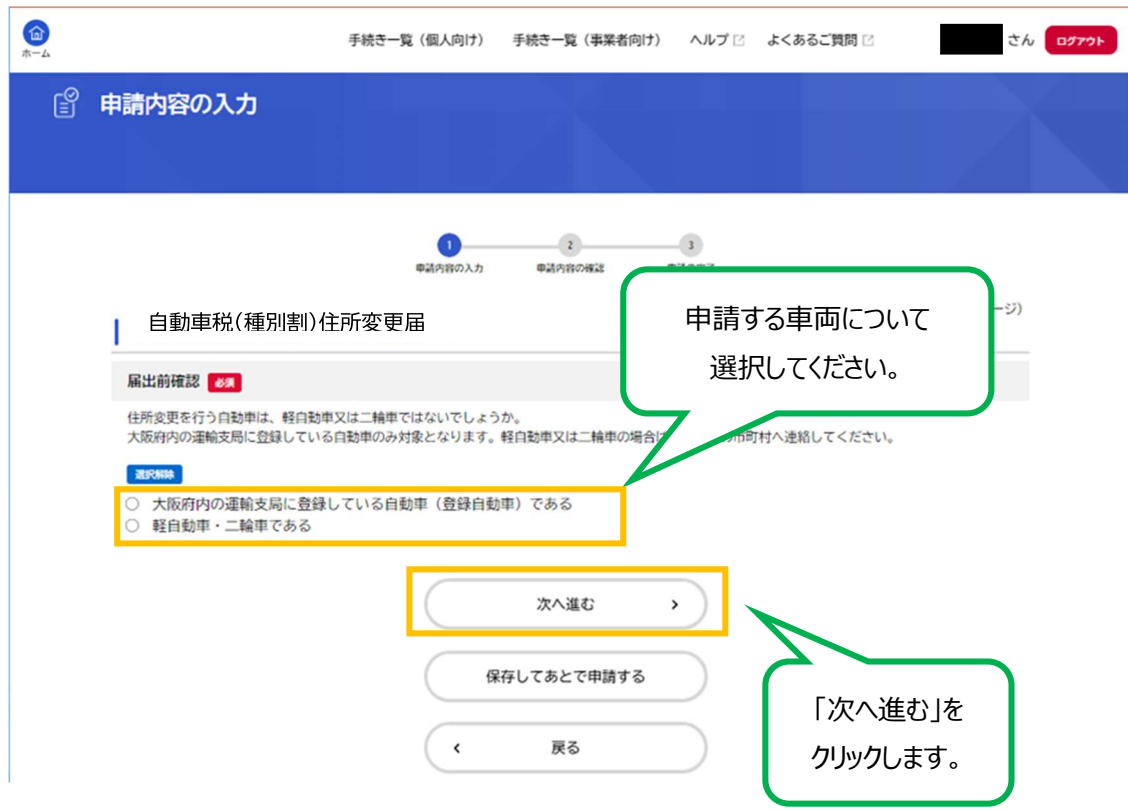

【ご注意】

本手続きは大阪府内の運輸支局に登録している自動車のみ対象となります。 軽自動車又は二輪車の場合はお住まいの市町村へ連絡してください。

⑦申請内容を入力します。

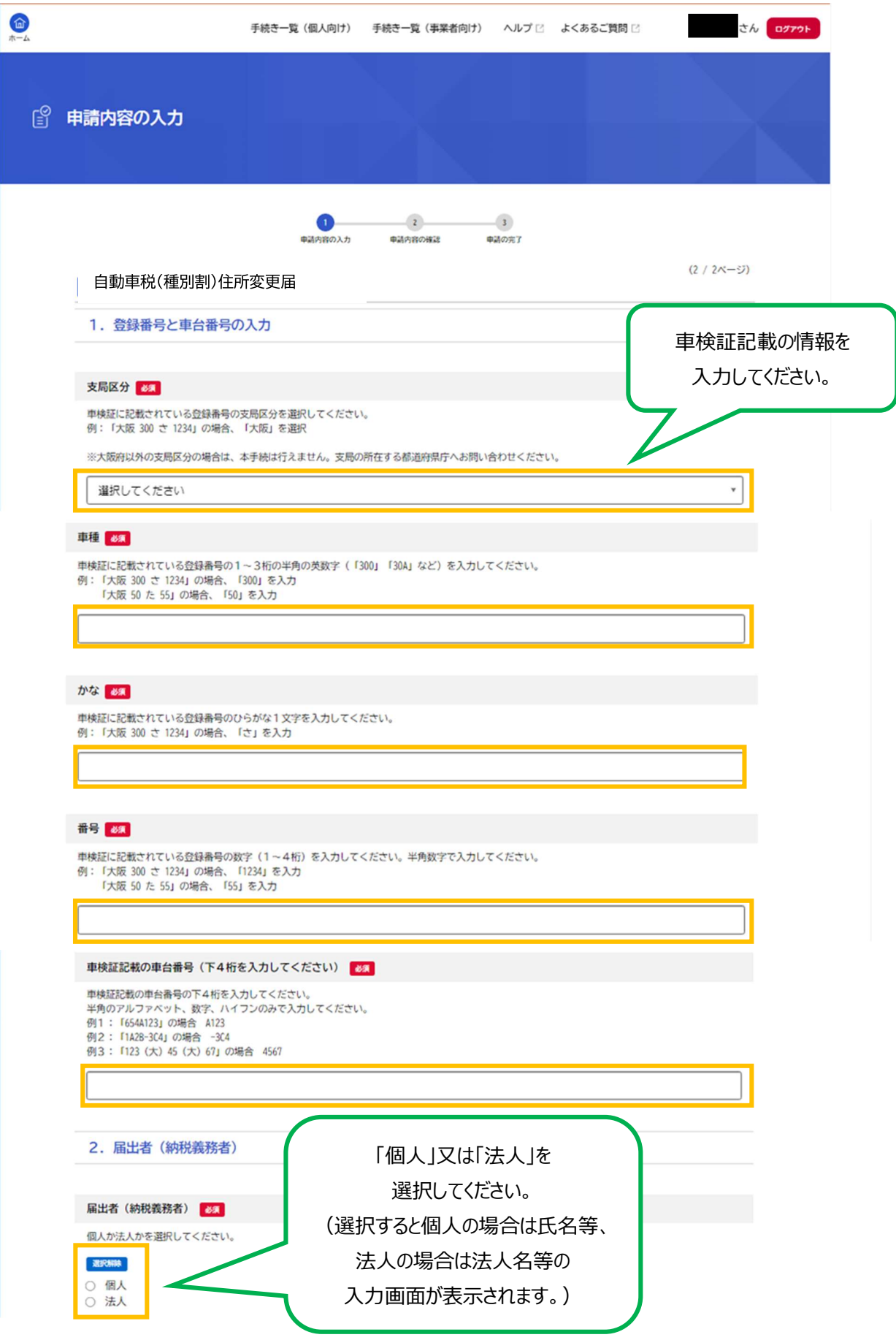

## ○「個人」を選択した場合

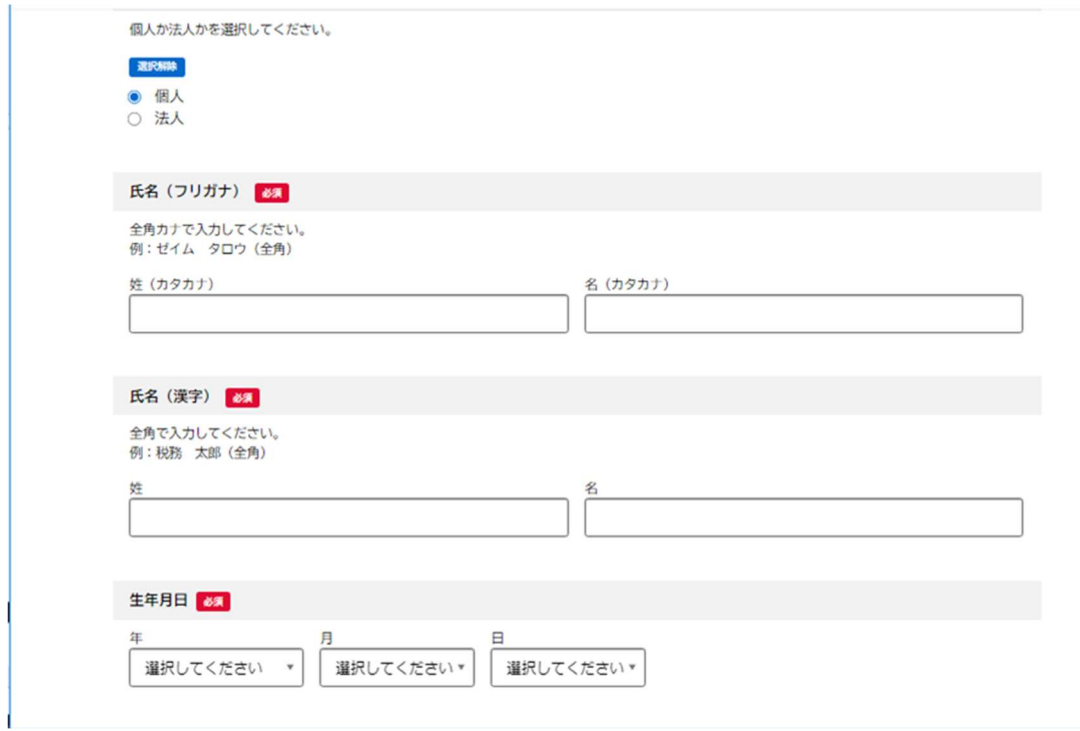

### ○「法人」を選択した場合

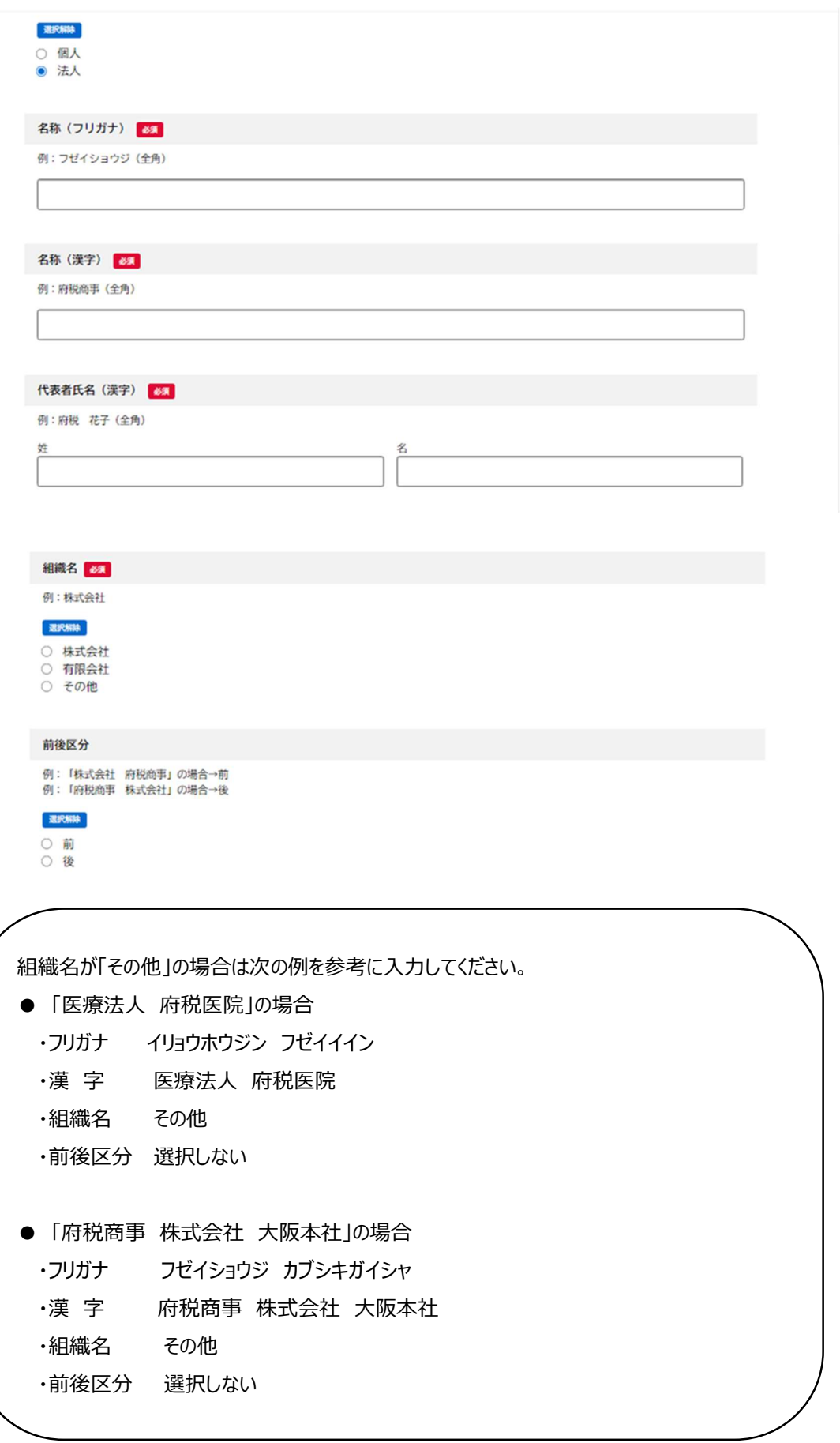

3. 住所

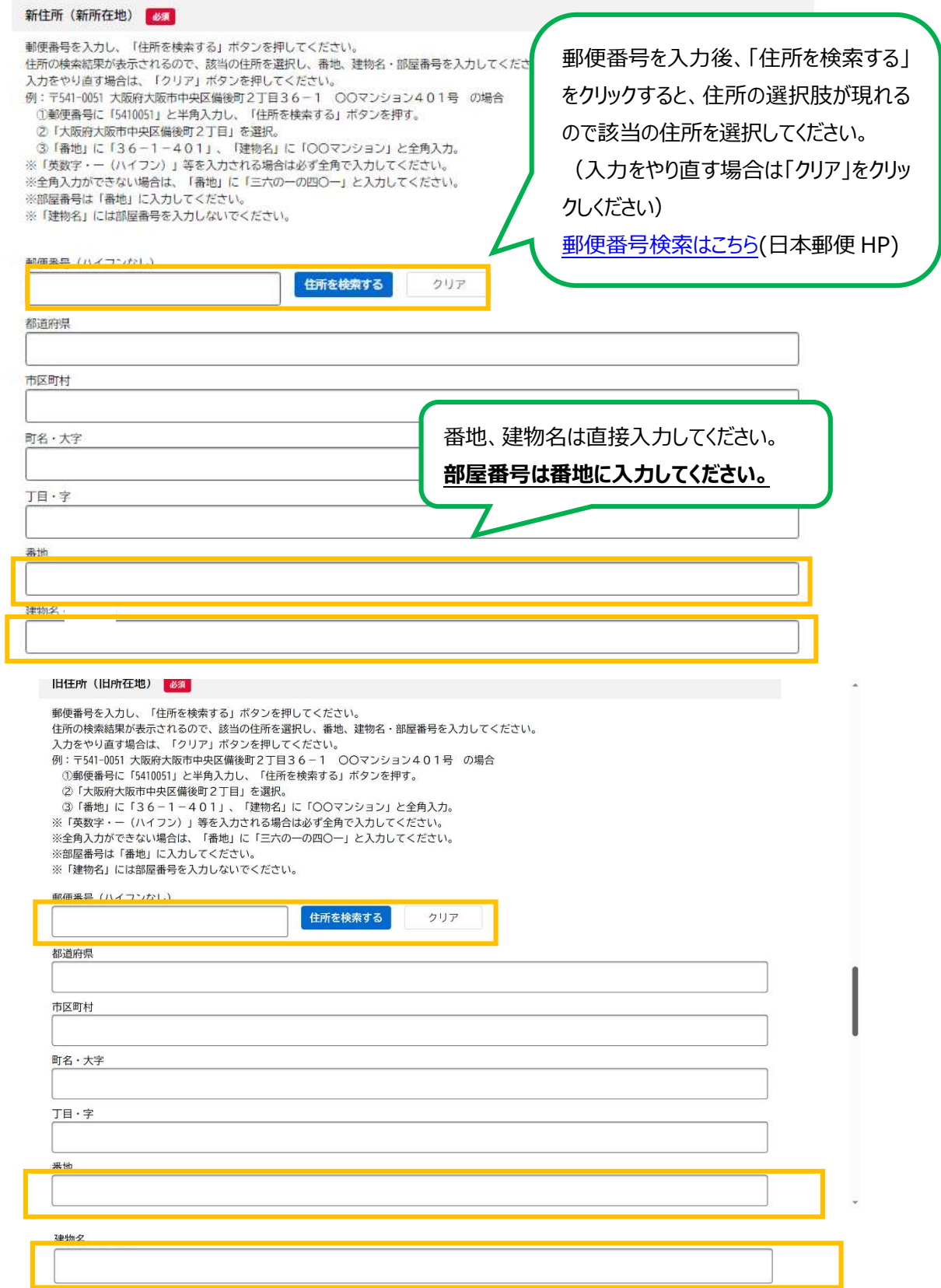

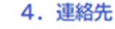

#### 電話番号 65

市外局番から入力してください。<br>半角数字で入力し、ハイフン(~)は入力しないでください。<br>例: 066941\*\*\*\*

電話番号、メールアドレスは、利用者 登録時に入力された内容が初期表示 されます。 必要に応じて変更してください。

(電話番号のみ必須入力です。)

#### メールアドレス

例: account@\*\*\*\*\*\*\*.co.jp

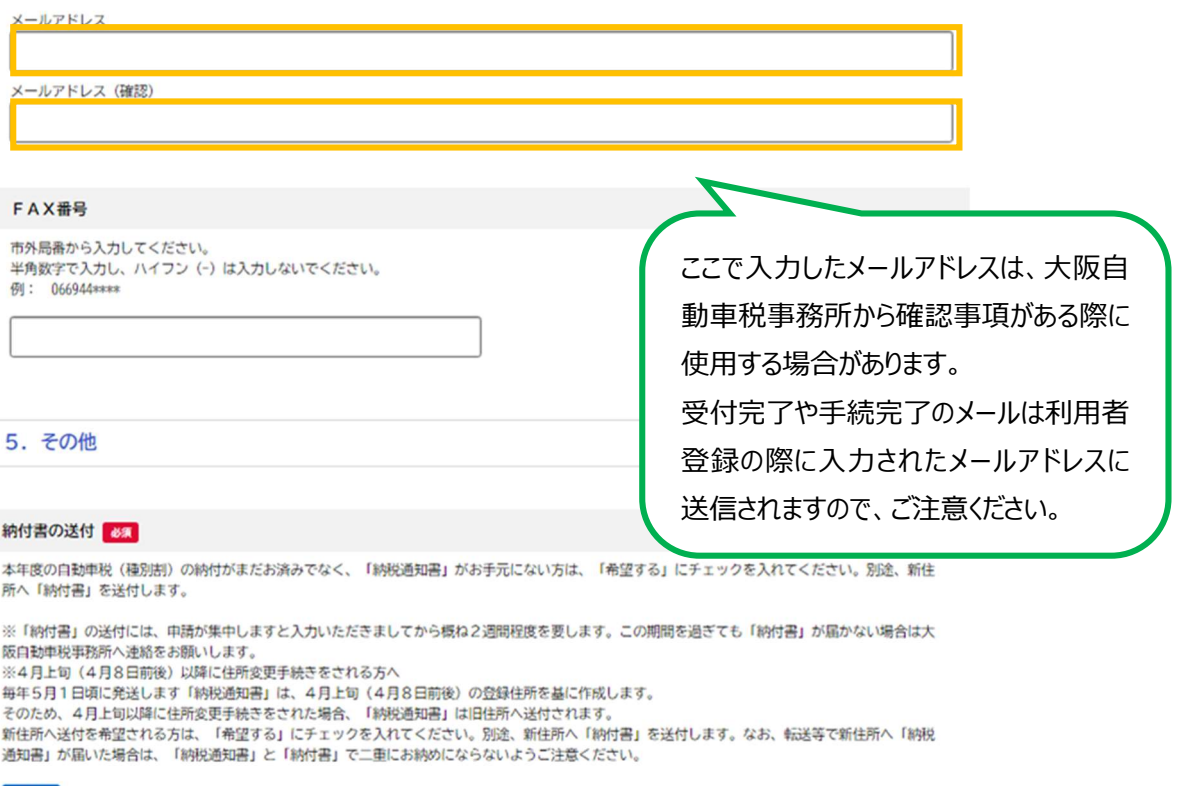

#### 退犯解除

○ 希望しない ○ 希望する

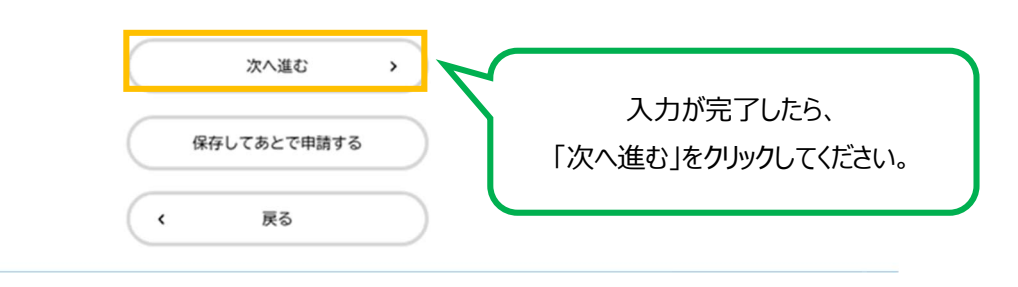

#### 8申請内容に誤りがない確認し、「申請する」をクリックします。

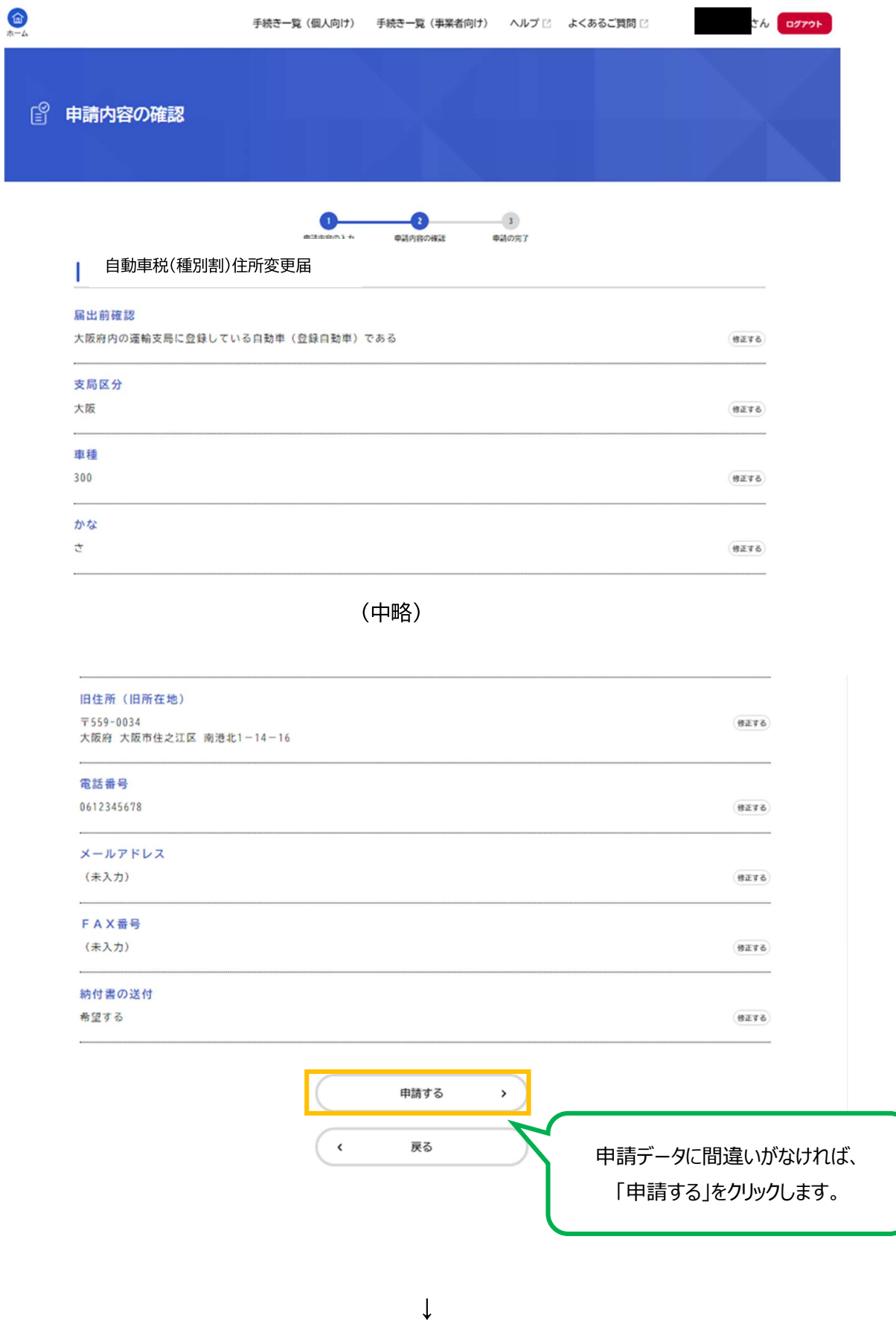

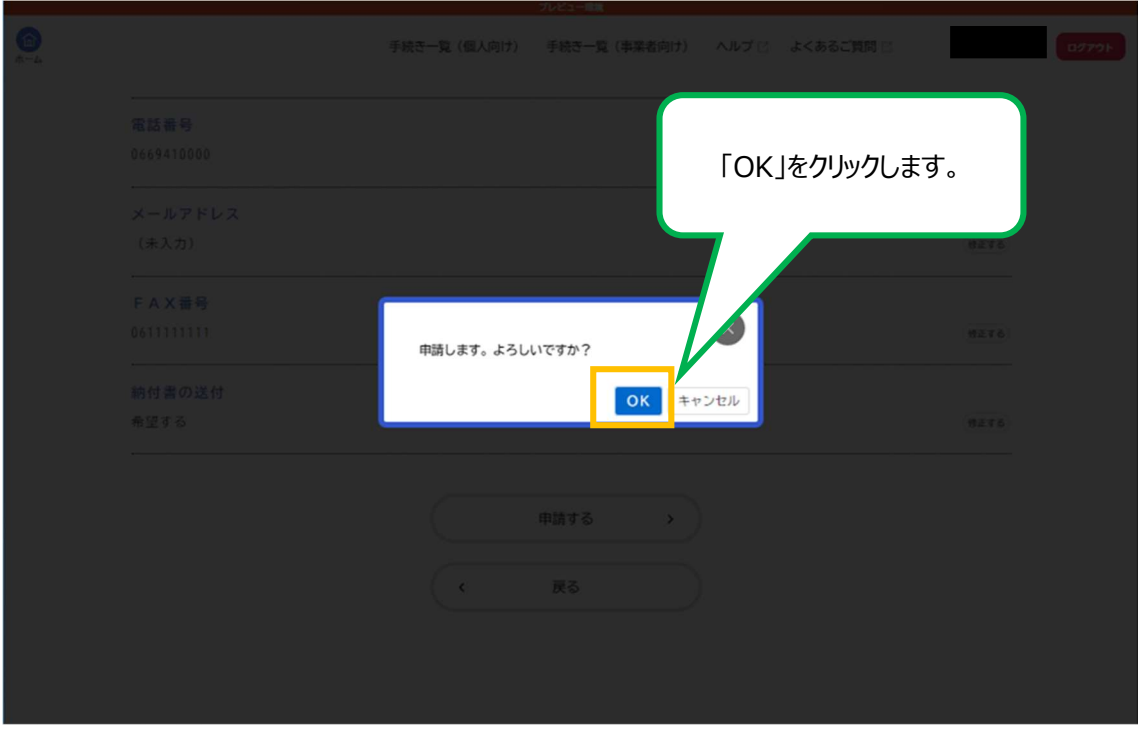

↓

9申請が完了しました。

お問合せの際に必要となりますので、申込番号を控えるか、ページを印刷するなどしてくだ さい。

※登録メールアドレスにも、申請を受付した旨のお知らせメールが届きます。 申請後は、登録メールアドレスやマイページを随時ご確認ください。

※マイページの確認方法は、下記 HP 中の「システム操作マニュアル」中「4.5. 手続の申請状況 を確認する」をご確認ください。

大阪府/行政手続きオンライン化の推進 (osaka.lg.jp)

https://www.pref.osaka.lg.jp/digital gyosei/tetsuduki online/

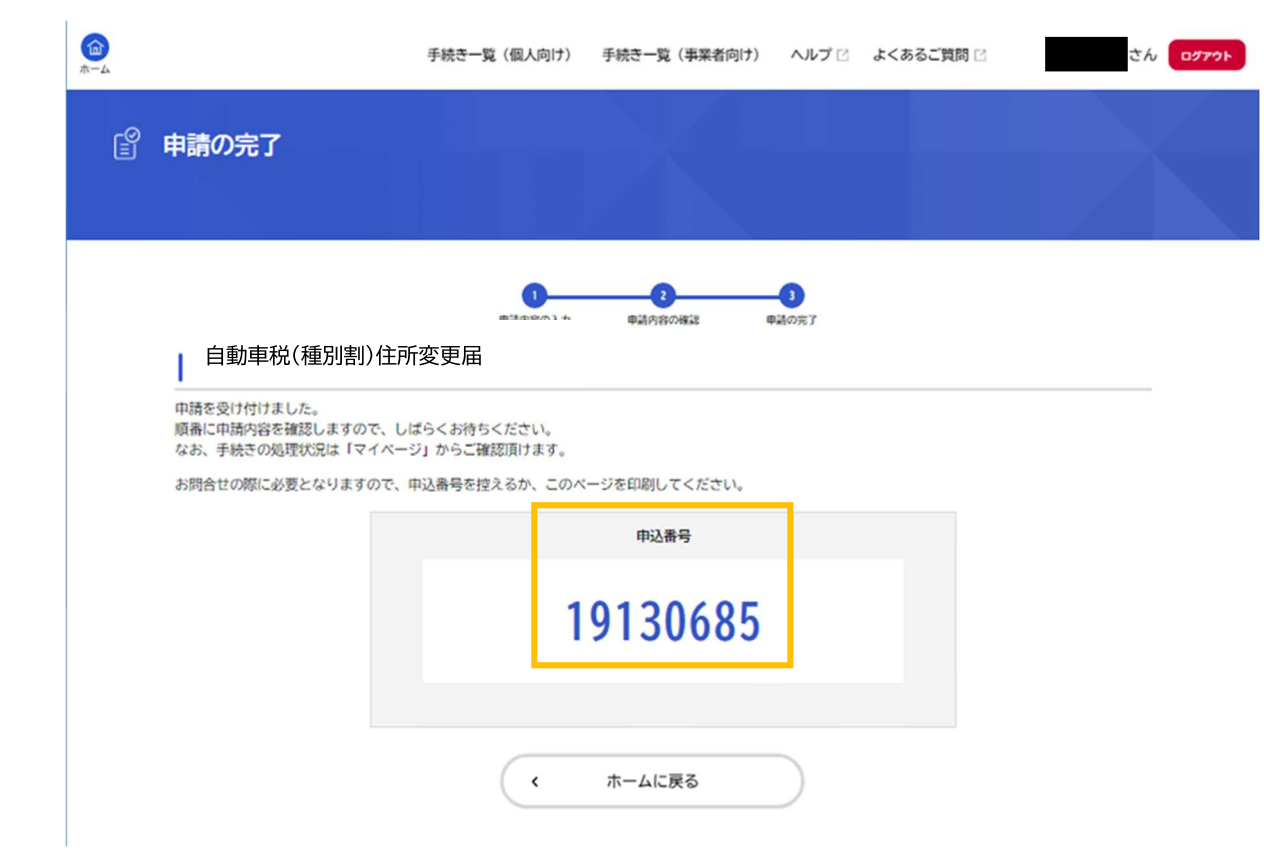